# **SE100**

# **Astell&Kern**

**INSTRUCTION BOOK** 用户指南

**IRIVER** 

目录

## 入门指南 **\_01**

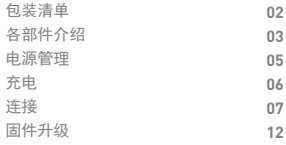

## 设备使用 **\_02**

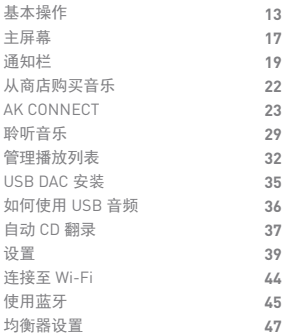

## 其他注意事项 **\_03**

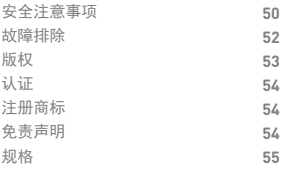

**句类清单** 为提高产品的性能或质量,恕不预先通知任何内容变更。

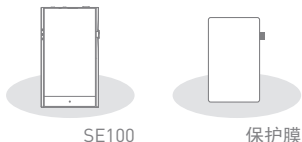

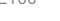

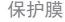

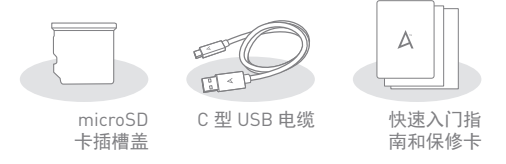

保护膜: 保护产品屏幕。

microSD 卡插槽盖: 在不使用 microSD 卡插槽时, 您可 以使用卡插槽盖保护插槽。默认情况下,本产品上装有 microSD 卡插槽盖。

C 型 USB 电缆: 将本产品连接到 PC 或给本产品充电。 快速入门指南: 介绍使用本产品的基本方法。

保修卡: 如需客户服务,必须提供保修卡。保留保修卡以 获取技术支持。

用户指南: 您可从以下 Astell&Kern 网址下载用户指南。 [http: //www.astellnkern.com/ > 支持 > 下载]。

而有所差异。 各部件 介绍

产品外观以及产品上的印刷和刻印信息可能因型号不同

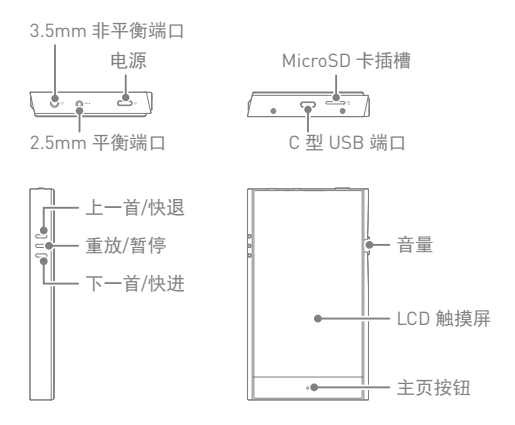

3.5mm 非平衡端口: 用 3.5mm 非平衡端口连接入耳式耳 机和头戴式耳机。

2.5mm 平衡端口: 用 2.5mm 平衡端口连接入耳式耳机和 头戴式耳机以输出音频。

MicroSD 卡插槽: 读取插入的 MicroSD 卡上的文件。 C 型 USB 端口: 连接到计算机或对设备充电。

电源: 点击: 打开和关闭屏幕。

长按 - 打开和关闭设备。 音量: 转动滚轮可调节音量。

LCD 触摸屏: 显示屏幕, 并且触摸屏幕即可启动。

上一首/快退:

短按 - 播放上一首歌曲或者重新开始播放该歌曲。

长按 - 快退。

播放/暂停: 播放/暂停。

下一首/快进: 短按 - 播放下一首音乐。

长按 - 快进。

主页按钮: 返回主屏幕。

打开/关闭电源 电源管理

1. 长按 [电源] 打开设备。

- 2. 打开设备后,长按 [电源] 关闭设备。将出现确认消息。
- 3. 按 [确认] 关闭设备。

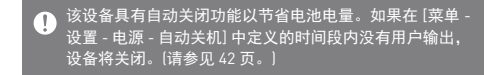

#### 打开/关闭屏幕

- 1. 打开设备后,按 [电源] 关闭屏幕。
- 2. 再次按 [电源] 打开屏幕。

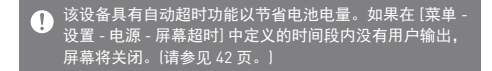

#### 重置功能

1. 如果出现意外设备故障或者冻结,长按 [电源] 7 秒可 强制进行关闭。 关闭后可以重新启动设备。

重置设备将不会影响存储的数据或时间设置。  $\mathbf \Omega$ 使用产品时,请勿使用重置功能。这样做可能会损坏设备 上的数据。

充电

通过 PC 充电

1. 用 C 型 USB 电缆连接 PC 也可给产品充电。

根据 PC 规格,充电过程可能需要启动 PC。 Œ 通过 PC 连接进行充电时, 根据设备是打开还是关闭, 充 电时间可能会有所不同。 部分 PC 在省电模式下可能无法为设备充电。 经过长时间重复性的充电/耗电,内置电池容量将逐渐衰 减。 不要使用除 C 型 USB 电缆以外的电缆。 这样可能导致故 障。

通过适配器充电

1. 市售 9V 1.67A 适配器也可用于充电。

快速充电: 最长 2小时20分钟 (电量完全耗尽,关机,9V  $\overline{ }$ 1.67A 适配器) / 正常充电: 最长 5 小时(电量完全耗尽, 关机, 5V 2A 适配器) 可以使用 9V 1.67A 的快速充电器。使用 12V 适配器将无法 给本产品充电并且可能导致故障。

连接 3.5mm 非平衡端口

1. 将入耳式耳机或头戴式耳机连接 3.5mm 非平衡端口。

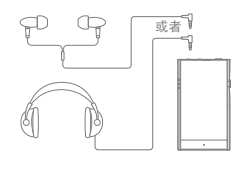

连接 2.5mm 平衡端口

1. 将入耳式耳机或头戴式耳机连接 2.5mm 平衡端口。

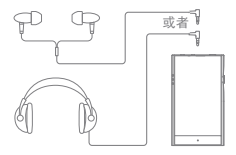

平衡音频设备

1. 结合使用耳机端口和平衡端口连接到外部音频设备。

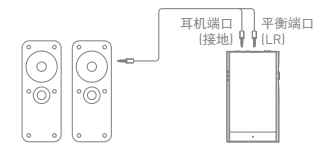

连接 PC

- 1. 打开设备和 PC。
- 2. 使用 C 型 USB 电缆将本产品连接至 PC 将遵循 [菜单 设置 - USB 模式] 设置。
	- 媒体设备(USB 驱动器): 将文件从 PC 传输到设备。
	- DAC 输入: 通过设备聆听连接的 PC 中的音乐。 (请参见 36 页。)

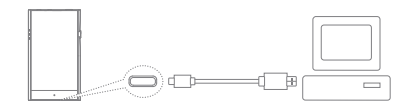

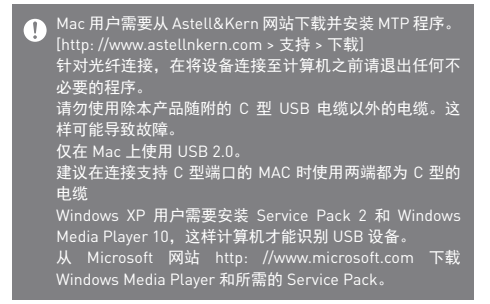

断开与计算机的连接

1. 完成产品和 PC 间的传输后断开 C 型 USB 电缆。

在操作(例如文件传输)期间断开设备与计算机的连接可能  $\overline{\mathbb{T}}$ 会损坏设备上的数据。

将文件(文件夹)复制到本产品中

1. 要从计算机复制文件/文件夹,请选择所需的文件/文件 夹,并将其拖动至 USB 设备。

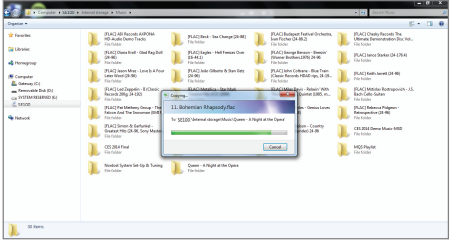

正确连接 C 型 USB 电缆。  $\overline{\mathbb{T}}$ 复制或移动文件/文件夹时关闭本产品或断开 C 型 USB 电 缆可能会严重损坏内存。 ————————————————————<br>文件传输速度可能受计算机和/或操作系统<u>环境的影响。</u>

删除本产品中的文件(或文件夹)

- 1. 右键单击所需的文件/文件夹,然后选择 [删除]。
- 2. 在 [确认文件/文件夹删除] 窗口中选择 [是] 可删除选择 的文件/文件夹。

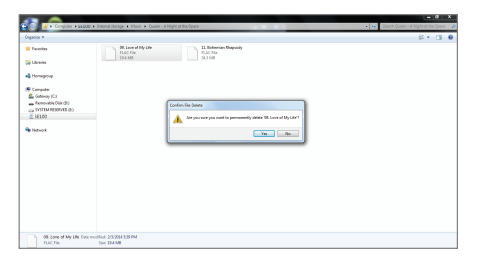

插入/拔下 MicroSD 卡

1. 参考右图将 microSD卡轻轻地插入 microSD卡插槽中。

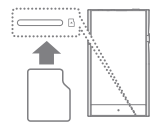

- 2. 要安全拔下 MicroSD 卡, 请从通知栏中选择 [安全删除 SD 卡] 或者从 [菜单 - 电源-系统信息] 中选择 [卸载 Micro  $SD + 1$ .
- 3. 轻按 microSD 卡, 使其从插槽 中弹出。

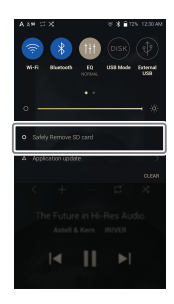

建议使用的 MicroSD 卡

MicroSD: SanDisk、Transcend

最大容量: 400GB  $\bullet$ 

插入MicroSD 卡时的注意事项

- ●插入 MicroSD 卡时,请勿用力过度。这可能导致产品和 卡失灵。
- 请勿反复插入/取出 MicroSD 卡。
- 如果未正确插入卡,则它可能会无法移动或者导致损坏 设备。

移除 MicroSD 卡时的注意事项

- 务必从设备中安全卸载并取出 MicroSD 卡。未能按照正 确程序操作可能会损坏数据并严重损坏系统。
- 请勿在使用期间断开 MicroSD 卡。这样可能会损坏 MicroSD 卡、损坏或删除数据并导致设备失灵。

使用 MicroSD 卡时的注意事项

- 如果 MicroSD 卡无法识别或无法正常工作,请在 FAT32 系统(首选)中将此卡格式化。
- 使用除建议使用的 MicroSD 卡以外的卡可能会导致故障。
- 产品包装中不包含 MicroSD 卡。请单独购买一张 Micro  $SD +$

Wi-Fi 更新/OTA(空中下载) 固件升级

- 1. 连接至无线网络。
- 2. 当新的固件版本可用时,屏幕将显示"固件更新指南" 窗口。
- 3. 选择 [更新] 并选择要更新的项目。
- 4. 按照屏幕上的说明进行固件升级。

有关 Wi-Fi 连接, 请参见 44 页。  $\overline{ }$ 如果电池电量过低,固件升级可能不会初始化。(最低需要 20% 的电量。) 在下载固件升级时请勿断开无线网络。否则可能导致数据 损坏和/或系统损坏。 如果升级期间出现错误或通知栏中的通知消失,请通过 [菜单 - 设置 - 更新 - 系统更新] 重新下载固件更新。

基本操作 LCD 触摸屏

1. 此设备配备了 LCD 触摸屏,可让您通过触摸屏幕进行 操作。 通过触摸屏幕与设备进行交互可访问各种功能。

● 为了防止损坏屏幕, 请勿使用尖锐的物体并避免用力过度。

返回主屏幕

1. 按 [ O ] 返回主屏幕。

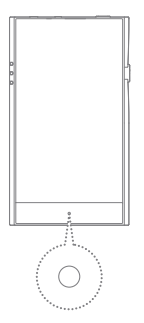

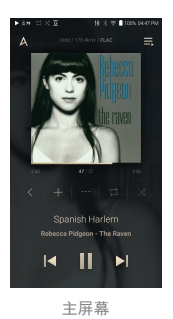

菜单

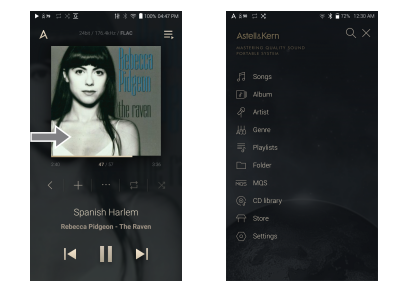

1. 触摸并在主屏幕中左右拖动可显示菜单。

**4 当使用 AK CD RIPPER 提取音乐文件并将歌曲存储在"翻录** ——-----<br>"文件夹时,显示 CD 库菜单。

#### 通知栏

1. 触摸并在主屏幕上下拖动可显示通知栏。

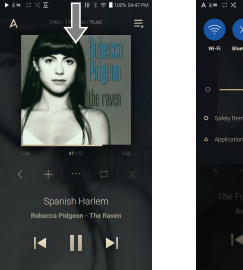

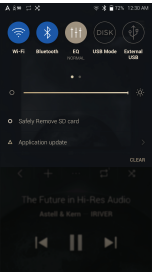

查看当前播放列表

1. 触摸并在主屏幕左右拖动可显示当前播放列表。

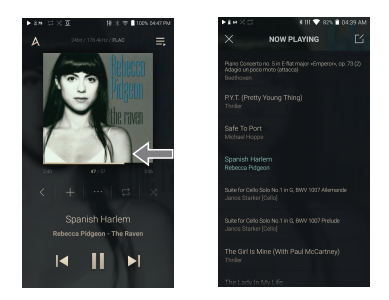

查看播放历史记录

1. 在主屏幕上 [向下/向上] 拖动以显示播放历史记录。

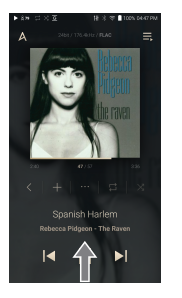

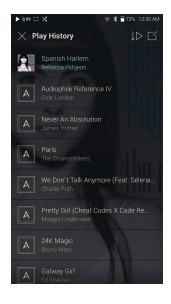

在列表中上移/下移

1. 通过向上和向下拖动可滚动 播放列表。

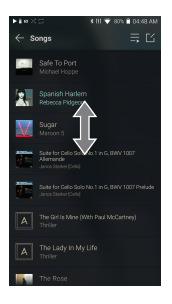

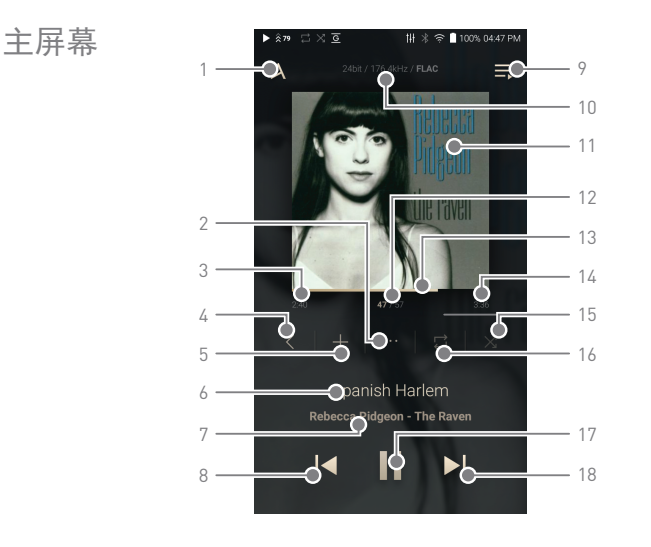

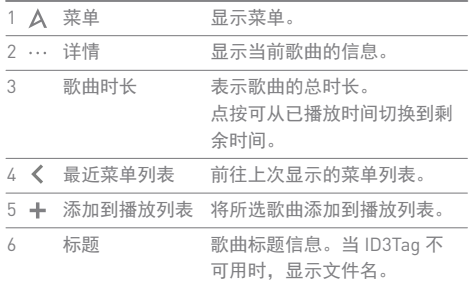

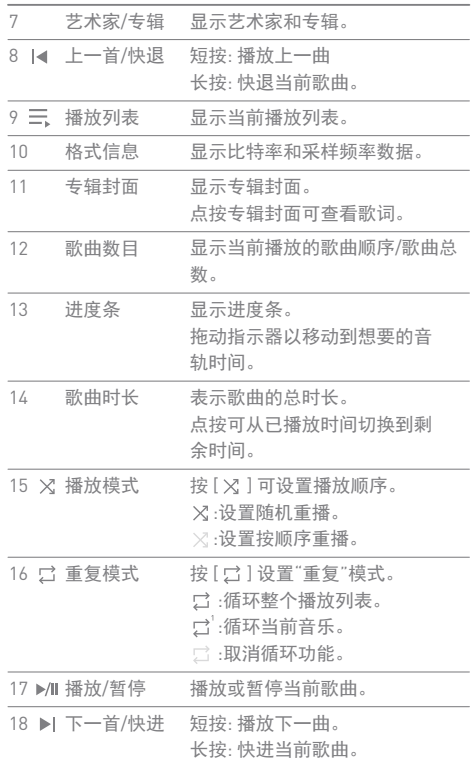

**Service Controller** 

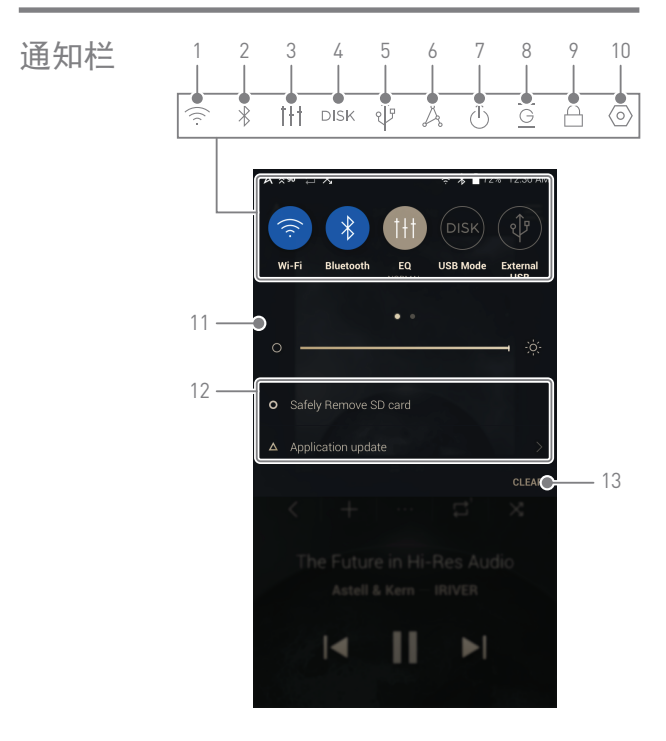

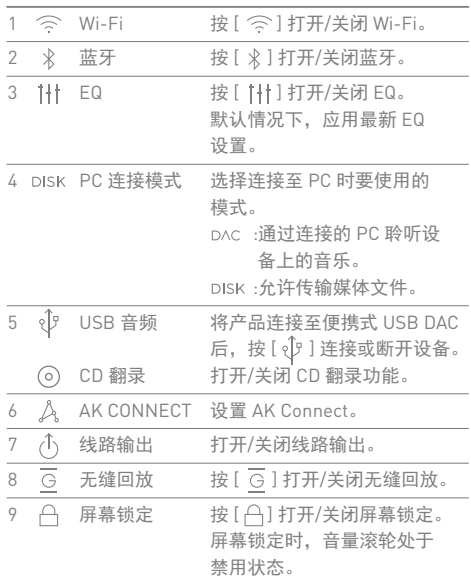

**Service Control** 

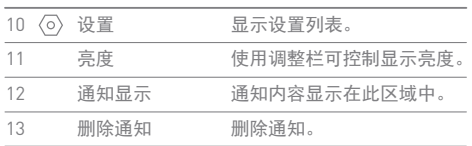

## $\bigoplus$  [  $\widehat{\div}$  /  $\frac{1}{2}$  /  $\frac{1}{2}$  /  $\mathbb{A}$  /  $\mathbb{A}$  /  $\mathbb{A}$  /  $\mathbb{A}$  /  $\mathbb{A}$  j  $\mathbb{K}$  to  $\mathbb{R}$  and  $\mathbb{R}$  and  $\mathbb{R}$  is a set  $\mathbb{R}$  is a set  $\mathbb{R}$  is a set  $\mathbb{R}$  is a set  $\mathbb{R}$  is

买音乐

从商店购 连接至无线网络后可以方便地从商店购买音乐。

购买音乐

- 1. 连接至无线网络。
- 2. 从菜单中选择 [商店]。
- 3. 选择所需的商店。
- 4. 查看每个商店的用户指南或帮助菜单,了解详细信息。
	- 在 Groovers 商店中选择 [菜单 > 用户指南] 了解相关 说明。

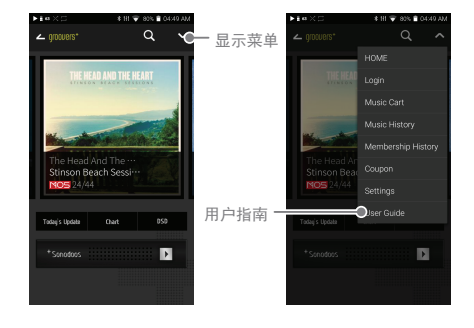

 $\mathbf{T}$ 有关 Wi-Fi 连接,请参见 44 页。<br>目前支持的商店为<sup>"</sup>groovers+、TIDAL"。

#### SE100 可以访问和播放同一网络中的 PC 上存储的音乐文 件,并通过 Astell&Kern 扬声器输出声音。 AK **CONNECT**

MQS Streaming Server 安装

1. 访问 Astell&Kern 网站并下载适用于您操作系统的服 务器安装程序。

[http://www.astellnkern.com > 支持 > 下载]。

- 2. 运行下载的安装程序并按屏幕上的说明操作。
- 3. 在程序内查看用户指南,了解有关使用 MQS Streaming Server 的详细信息。

## ● 请参见以下 PC/Mac 最低系统要求。

- 最低 PC 要求
	- ●操作系统:Windows XP、Windows 7/8/10(32 位和 64 位) Mac 要求
	- OS X 10.7 (Lion) 或更高版本

正在连接 AK Connect 库/扬声器

- 1. 打开库进行连接并连接到和 SE100 相同的网络。
	- 运行 PC 上的 MQS Streaming Server。
- 2. 按住通知栏中的 [  $\Delta$  ] 或选择 [菜单-设置-AK CONNECT], 开启 AK CONNECT 功能。
- 3. 按菜单上的 [AK Connect]。

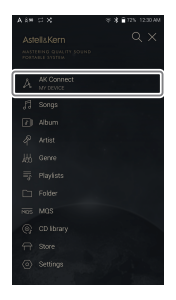

4. 显示和 SE100 相同网络上的库/ 扬声器列表。 5. 选择要连接的库/扬声器。

AK CONNECT

messes

 $\sqrt{2}$  Mbus

6. 选择库/扬声器后,从菜单中选 择类别以显示相应的音乐列表。

有关 Wi-Fi 连接,请参见 44 页。

正在流式传输和下载库中的音乐

- 1. 从库菜单选择类别以查看音乐 列表。
- 2. 选择一首歌曲开始流传输。

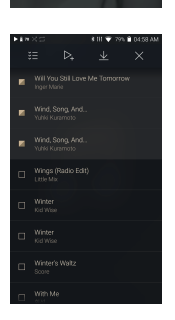

Spanish Hark  $\overline{\phantom{a}}$ Ш N

3. 按音乐列表右上角的 [  $\lceil$  { ] 按钮。

4. 选择所需的音乐,并按顶部的

- [ ]下载音乐。
	- 通知栏上会显示一条消息指出 下载完成。

根据网络状况,歌曲加载可能会比较慢或流传输可能会比  $\overline{\mathbb{T}}$ 较卡。 在库 PC 上执行其他操作可能会延长响应时间。 如果您同时进行流式传输和下载,这可能会降低设备的反 应时间,具体取决于 Wi-Fi 网络或服务器的速度。 触摸正在通知栏中下载的项目并将其移动到窗口,可停止 下载。

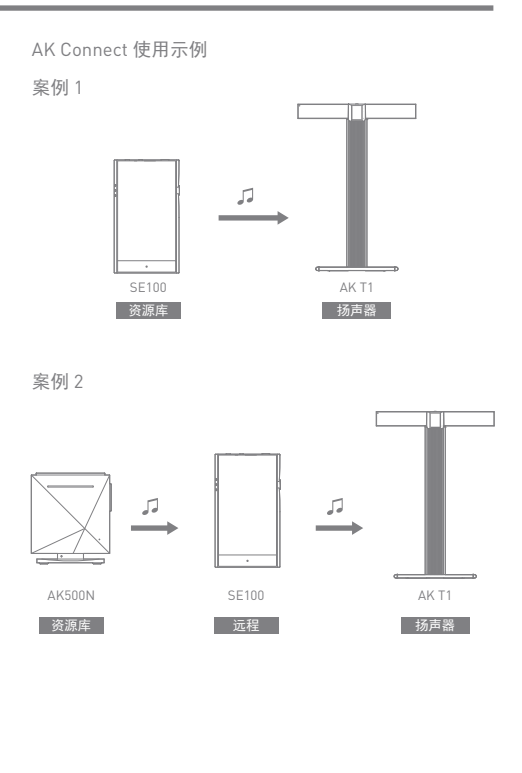

案例 3

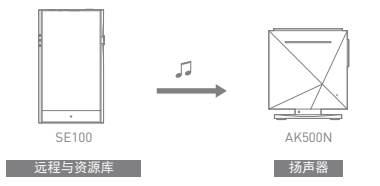

案例 4

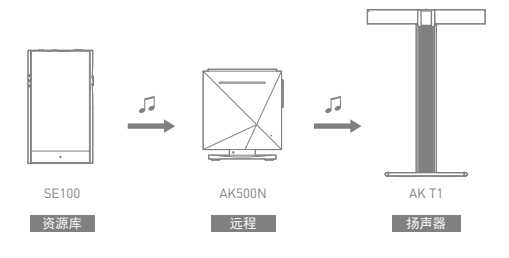

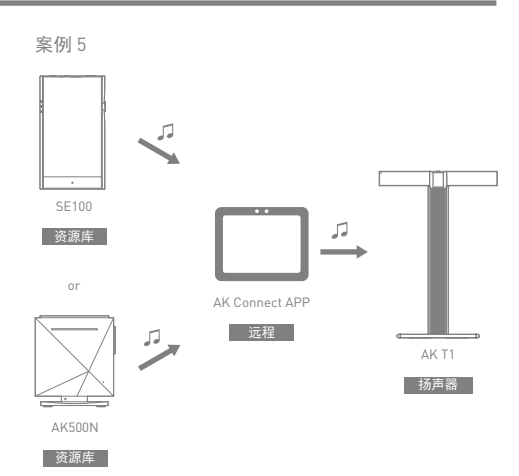

聆听音乐 选择音乐

1. 从菜单选择类别以显示相应的音乐列表。 2. 从列表中选择一首歌曲开始播放。

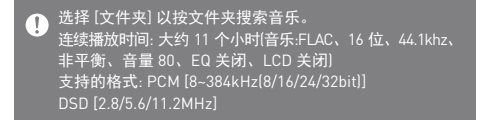

#### 聆听音乐

- 按菜单列表中的 [ Q ] 并输入标题。将显示搜索结果。
- 按菜单列表顶部的 [ × ] 可隐藏菜单列表。
- 按播放历史记录列表顶部的 [ | ① / | ▷ ] 时, 音乐列表 会按照最近播放/最常播放的顺序排序。
- 选择 [MQS] 类别后, 按顶部的 [ | = / | 4 ], 可按高品 质/字母顺序排序音乐列表。
- 在 [MQS] 类别中, MQS 选项卡显示 24 位或以上的 PCM 文件, DSD 选项卡则显示 DSD 文件。 o MQS: PCM [8~384 kHz (24/32 位)] o DSD: DSD [2.8/5.6/11.2 MHz]
- 洗择 [文件夹] 分类, 然后杳看文件/文件夹的内部/外 部内存容量,再复制/移动音乐。
- 按音乐列表中的 [ 三 ] 可将所有音乐添加到当前播放列表。
- 按音乐列表顶部的 [ [\_\_^] 可查看选项。:
	- : 将所选列表添加到最前面/最后面/正在播放的当 前歌曲之后
	- 三: 将所选列表添加到播放列表
	- : 选择/取消选择整个列表
	- : 删除所选列表
	- $\times$ : 退出
- 转动 [音量滚轮] 可调节音量。
- 播放期间, 点按 [ || ] 暂停播放, 点按 [ |> ] 继续播放。
- 播放期间, 点按 [ | 1 / ▶ | 播放上一首/下一首歌曲。
- 播放期间, 长按 [ | 4 / ▶ | ] 快退/快进。
- 播放期间,可将指示器拖动至所需位置。
- 在主屏幕上按专辑封面可显示歌词。
- 按 [  $\Omega$  ] 前往主屏幕。
- 选择 [专辑] 和 [CD 库] 类别后,按顶部的 [ / / ], 可按照专辑列表/列表/专辑封面对专辑列表排序。

播放列表屏幕

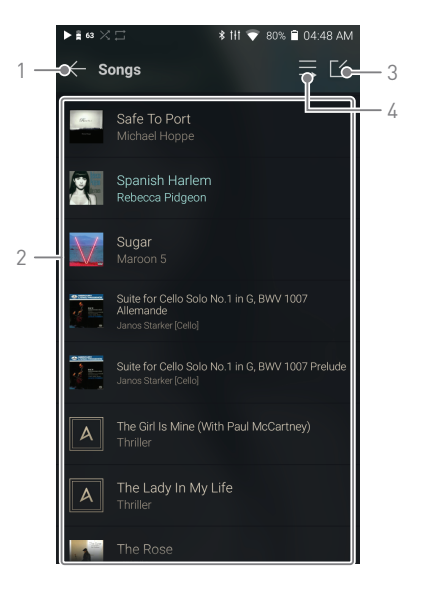

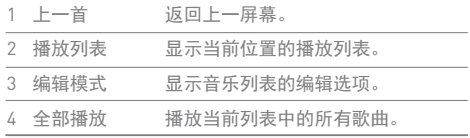

管理播放 列表

- 创建播放列表
- 1. 在主屏幕上按 [播放列表] 可查看 播放列表。
- 2. 选择屏幕右上角的 [ + ]。
- 3. 输入播放列表的名称,然后点按 [添加] 可创建新的播放列表。

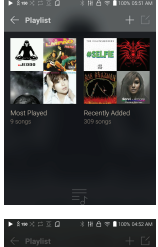

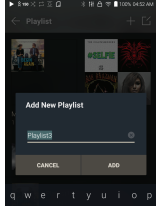

将歌曲添加到播放列表

- 1. 按 [播放列表] 可显示播放列表 清单。
- 2. 选择播放列表并点按 [+ 添加] 可显示歌曲列表。
- 3. 选择一首歌曲, 然后按 [+ 添加] 将歌曲添加到所选播放列表。

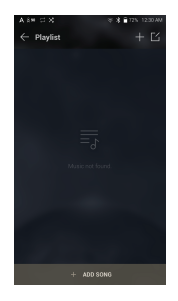

从播放列表中删除歌曲

- 1. 按 [播放列表] 可显示播放列表 清单。
- 2. 按顶部的 [  $\lceil$  <sup>2</sup>], 然后选择要从 播放列表中删除的播放列表。
- 3. 选择音乐,然后按顶部的 [ 门 ] 从播放列表中删除音乐。

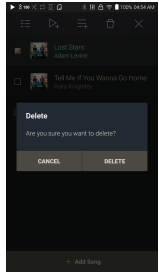

播放播放列表

- 1. 选择合适的播放列表用于播放。
- 2. 按播放列表顶部的 [ [ < ], 选择 要播放的音乐,然后按 [  $\triangleright$  ] 将所选列表添加到最前面/最后 面/正在播放的当前歌曲之后 (转到[菜单 - 设置 - 播放设置])。 按 [三] 播放整个播放列表。

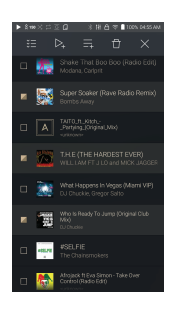

重命名播放列表

- 1. 按 [播放列表] 可查看播放列表, 然后按 [ [ 1]。
- 2. 选择要重命名的播放列表。
- 3. 按屏幕顶部的 [ T ] 可显示重命 名窗口。
- 4. 输入播放列表的名称,然后点按 [重命名] 可在新名称下保存该播 放列表。

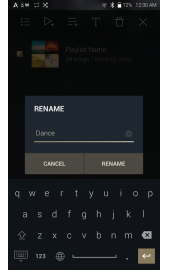

删除播放列表

- 1. 按 [播放列表] 可查看播放列表, 然后按 [ [ 1]。
- 2. 选择要删除的播放列表。
- 3. 按屏幕顶部的 [ 门 ] 可删除所选播 放列表。

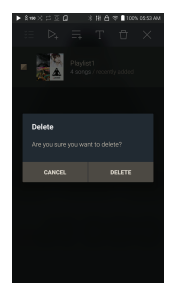

安装

USB DAC USB DAC 允许将 SE100 识别为 PC 上的声卡。PC 中的音 乐通过设备的耳机端口播放,可获得增强的聆听体验。

USB DAC 规格

- 支持的操作系统
	- Windows XP(32 位)/ Windows 7(32 位/64 位)/ Windows 8(32 位/64 位)/ Windows 10(32 位/64 位) MAC OS 10.7
- USB DAC 支持规格 支持的格式: PCM [8~384kHz(8/16/24/32bit)] DSD [2.8/5.6/11.2MHz]
- 使用 SE100 的音量滚轮控制音量。

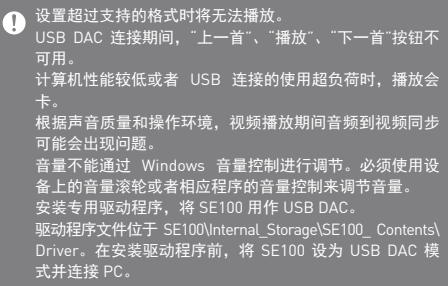

如何使用 USB 音频 通过连接市场中有售的便携式放大器和 DAC 来享受 USB 音频。

如何连接便携式 USB DAC

- 1. 使用专用电缆连接产品的 C 型 USB 终端和便携式 USB DAC。
- 2. 向下滚动通知栏后, 点按 [  $\hat{\mathbb{U}}$  ]。
- 3. 一旦 [  $\hat{\mathbb{U}}$  ] 被激活后, 便可通过便携式 USB DAC 的音 频输出插座来享受音乐。

本产品随附的 C 型 USB 电缆用于连接 PC 或给产品充电。  $\overline{\mathbb{T}}$ ,……<br><u>关于专用电缆的说明,请参阅便携式 USB DAC 产品手册</u>。 产品包装中不含 USB DAC 电缆。请单独购买。 根據使用的OTG電纜,連接可能不穩定。

如何更改 USB 音频 DSD 输出类型

您可以更改从 USB 音频中输出的 DSD 数据的输出类型。 1. 在 [菜单 - 设置 - USB 音频] 上选择一个 DSD 输出类型。

- PCM : 该设备的 DSD 已转换为 PCM 并通过 USB 音
	- 频输出。
	- DoP : 该设备的 DSD 已转换为 DoP 并通过 USB 音频 输出。
- 便携式 USB DAC 必须能通过微型 USB 的 OTG 接收数字输 T 取决于便携式 USB DAC 的微型 USB 的数字输入规格,可 能无法优化输出。这不是设备缺陷,也不是换货或退款的 理由。 在 DSD 输出类型为 DoP 的情况下,取决于便携式 USB DAC 的规格,可能只会输出噪音。

设备使用 **36**

CD翻录 连接 AK CD-RIPPER(单独出售)翻录 CD。

打开/关闭 AK CD-RIPPER

- 1. 使用合适的接线,将 AK CD Ripper 连接至 SE100 C 型 USB 端口。向下拖动通知栏并按 [  $\hat{v}$  ] 使用 AK CD Ripper。
- 2. 打开 AK CD RIPPER 时, 按通知栏上的 [  $\hat{v}$  ] 即可停止。

#### 本产品随附的 C 型 USB 电缆用于连接 PC 或给产品充电。 Τ 产品包装中不含专用电缆。 请单独购买一张。 根據使用的OTG電纜,連接可能不穩定。

#### 自动 CD 翻录

- 1. 在 [菜单-设置-CD 翻录] 中,开启 CD 自动翻录功能。
- 2. 连接 AK CD-RIPPER 并插入 CD。
- 3. 将通过 Gracenote 检索已插入 CD 的元数据(ID3 标签)。
- 4. 元数据检索完成后,CD 翻录将自动开始。
- 5. 完成后,在结果上点击 [确定],提示完成自动 CD 翻录。

#### 手动 CD 翻录

- 1. 在 [菜单-设置-CD 翻录] 中,关闭 CD 自动翻录功能。
- 2. 连接 AK CD RIPPER 并插入 CD. 通知栏底部会显示 [CD 翻录]。
- 3. 按 [CD 翻录], 然后选择文件格式 FLAC 或 WAV 开始翻 录。
- 4. 选择文件格式后,将搜索 Gracenote 数据库寻找匹配 的 CD 元数据。
- 5. 完成数据库搜索后,按 [开始] 以开始 CD 翻录。

CD 翻录结果

- ●: 表明 CD 翻录已完成, 或者尽管发生错误, CD 翻录 已通过纠正错误成功完成。
- : 表明可通过用户输入取消当前翻录的歌曲。
- !: 表明由于 CD 刮痕或者其他相似原因, CD 翻录失败。 也表明由于用户干扰,CD 翻录取消。

要搜索 Gracenote 数据库, 设备必须连接 Wi-Fi。根据网  $\overline{1}$ 络环境的不同,数据库访问时间可能有所不同。 请注意某些 CD 的原数据无法在 Gracenote 数据库上获得。 当进行 CD 翻录时,您不能访问主屏幕。 在 CD 翻录期间,将禁用 AK Connect 服务。当 CD 翻录完 成时。该服务将自动重启。 翻录期间禁用音乐播放。 您可以在 [菜单 - 设置 - CD 翻录] 菜单下,设置想要的文件 格式和翻录速度。 当启用 [菜单 - 设置 - CD 翻录 - 错误纠正] 下的功能时,系 统将多次尝试纠正出现错误的数据。请注意当此功能启用 时,CD 翻录速度将受到影响。

设置 根据用户需求设置设备。 设置菜单可能因固件版本而异。

#### 设置

 $1.$  选择 [菜单 - 设置] 或选择主屏幕上通知栏中的  $[$   $\langle$   $\odot$   $\rangle$ ]。 2. 选择所需项以设置。

#### Wi-Fi

更改无线网络设置并打开/关闭 Wi-Fi。

请参见手册第 44 页,了解有关设置 Wi-Fi 的详细信息。

#### 蓝牙

连接蓝牙设备可无线听音乐。

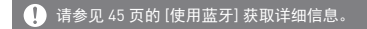

#### AK CONNECT

设置是否使用 AK Connect。

均衡器

根据用户偏好设置均衡器。 USER EQ: 根据用户偏好调节频率。

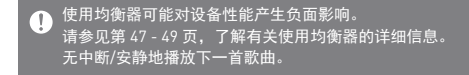

#### 无缝回放

无中断/安静地播放下一首歌曲。 仅支持在两个具有相同比特率、采样率和声道的文件 之间无缝播放。

线路输出

设置激活 Line-out 时生成的电压值。

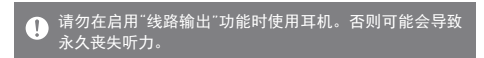

左右平衡

调节耳机/听筒的左右平衡。

播放设置

从菜单中选择音乐可设置播放期间加载歌曲的位置和方 式。

CD 翻录

设置自动 CD 翻录功能以及文件格式和翻录速度。

USB 模式

- 媒体设备(USB 驱动器): 连接至计算机传输媒体文件。
- DAC 输入: 通过设备聆听连接的 PC 中的音乐。

USB 音频

它设置了通过便携式 USB DAC 输出的 DSD 的输出类型。

屏幕亮度

调节屏幕亮度设置。

日期与时间

设置当前日期和时间。

设备名称

设置设备的名称。 最大名称长度为 50 个字符。 语言

选择显示语言。 支持的语言:英语、韩语、日语、中文(简体中文/ 繁体中文)、法语、俄语、德语和西班牙语。

#### 键盘

选择键盘语言。 支持的语言:英语、韩语、日语、中文(简体中文/ 繁体中文)、法语、俄语、德语和西班牙语。

■ 支持的语言可能因您的位置而异。

电源

- 自动关机: 如果特定时间段后未操作产品和按钮, 设备 将自动关机。
- 关闭屏幕: 屏幕超时:如果没有用户输入,屏幕将在指定 时间段后关闭。
- 设置睡眠定时: 在指定时间段后, 音乐播放将停止, 设 备将关闭。

下载

为下载的文件选择文件夹。

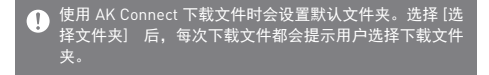

更新

- 系统更新: 有新版本时更新系统。
- 应用程序更新: 有新版本时,更新默认的应用程序(包括 商店)。

#### 系统信息

- 系统信息: 查看型号、固件版本以及数据存储信息。 可以安装/卸载 MicroSD 卡,并可以删除数据。
- 法律信息:查看开源许可证和规范。

格式化 MicroSD 卡将删除内存卡上的所有数据。请务必在  $\mathbb{T}$ 格式化之前备份所有重要的文件。 从计算机格式化 MicroSD 卡时,请务必选择 FAT32 系统。

#### 系统恢复

- DB 恢复: 重置内部数据库。根据设备上存储的文件数量, 数据库初始化时间可能会有所不同。
- 重置: 将所有用户设置重置为默认设置。
- 恢复出厂设置: 删除所有用户数据,然后将所有用户设 置重置回默认设置。

连接至 连接至网络

Wi-Fi

1. 长按诵知栏中的 [ 会 ] 或者选择 [菜单 - 设置 - Wi-Fi] 可显示接入 点 (AP) 列表。

- 2. 选择所需 AP 以连接至无线网络。
	- 可能需要其他信息(例如密钥索 引和网络密钥),具体取决于 AP 设置。

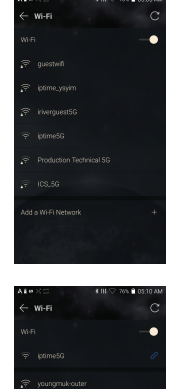

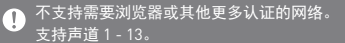

使用蓝牙 连接蓝牙设备可无线听音乐。

打开/关闭蓝牙

使用之前, 蓝牙设备必须与 SE100 配对。有关详细信息,请参见蓝牙 设备的说明手册。

1. 从主屏幕中选择 [ \* ], 或者从 [菜单 - 设置 - 蓝牙] 中选择 [打开 /关闭]。

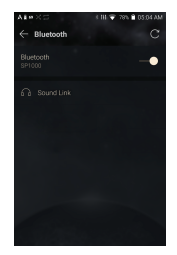

蓝牙配对

1. 从可用设备列表中选择相应的蓝牙设备。

终止蓝牙连接

1. 点按连接的蓝牙设备并确认消息 提示以断开设备连接。

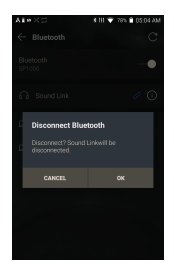

删除蓝牙配对

- $1.$  按已配对设备右侧的 $[$  ① 】可 前往"设置"。
- 2. 选择 [删除配对] 完成过程。

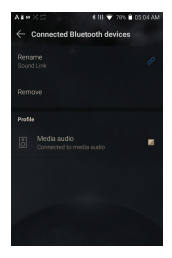

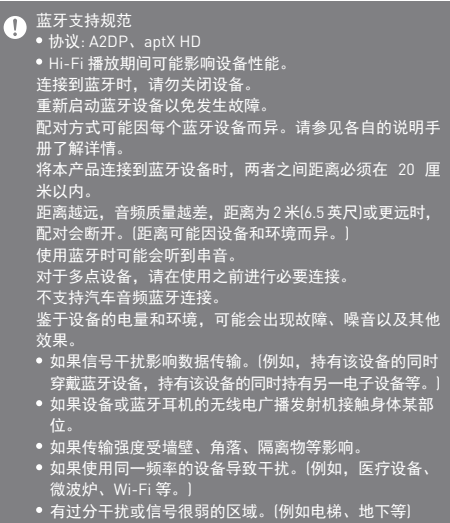

- 均衡器 设置
- 均衡器设置
- 1. 长按 [ ] | ] 通知栏或打开 [菜单 - 设置 - 均衡器]。

2. 按 [正常] 并选择 [ + ]。

3. 输入自定义 EQ 设置的名称并 选择 [保存]。

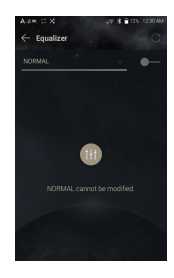

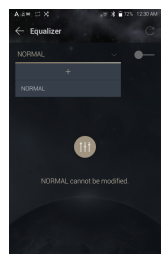

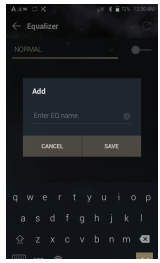

设备使用 **47**

- 4. 根据用户偏好上下调节频率。
- 5. 屏幕左下角的数值可以进行微调。

6. 按顶部的 [Advanced] 选项卡可 查看 PEQ 设置屏幕。 调整 Freq/Gain/Q。

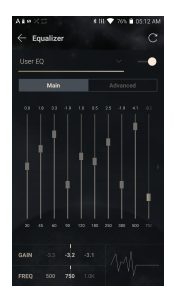

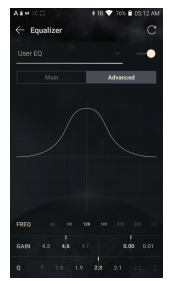

删除均衡器

- 1. 点按屏幕左上角的 [正常]。
- 2. 点按所需项目旁边的 [ 1 ] 以删 除所选均衡器。

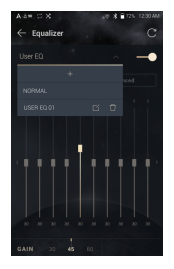

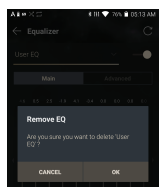

重命名均衡器

- 1. 点按屏幕左上角的 [正常]。
- 2. 点按所需项目旁边的 [  $\Box$  ] 并为 所选均衡器输入新名称。
- 3. 点按 [重命名] 应用更改。

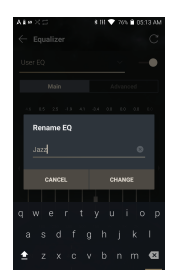

安全注意 事项

设备

- 将插头插入耳机、平衡或 USB 端口时,请勿用力或者 撞击插头。
- 请勿在设备中插入任何金属物体(硬币、发夹等)或易燃 碎屑。
- **•** 请勿在设备上放置重物。
- 如果弄湿设备(淋雨、洒上水、化学制品、化妆品、 汗水,或者受潮等),请勿打开设备电源,让其彻底变干。 联系最近的 iriver 客户支持中心。(不管是否在保修期内, 由于洒上液体引起的故障需要收取维修费用,并且此类 损坏可能无法维修。)
- 避免阳光直射设备或者将设备暴露于极端温度下(-10℃ - +50℃; 14℉~ 122℉),例如夏季将设备放置在汽车内。
- 请勿在湿热场所存储或使用设备,例如桑拿房。
- 避免在过分潮湿、灰尘或烟雾过多的场所存储设备。
- 请勿在毛毯、电热毯或者地毯上使用设备。
- 请勿将设备置于火源或微波附近。
- 切勿尝试对产品进行拆卸、维修或改装。
- 请勿在打开电源的情况下将设备长时间存放在狭小的空 间内。
- 请勿将设备放置在磁性物体附近(磁铁、由视机、显示器、 扬声器等)。
- 请勿在设备上使用化学制品或清洁用品,这样可能会损 坏油漆或表面涂层。
- 避免让设备跌落或使其受到强烈冲击(过度振动等)。
- 请勿同时点按多个按钮。
- 请勿在传输数据期间断开与 C 型 USB 电缆的连接。
- $\bullet$  连接 C 型 USB 时, 请使用 PC 背部的 USB 端口。 连接至有问题或损坏的 USB 端口可能会损坏设备。
- 长时间显示一张图像可能导致屏幕灼伤(残留余像)。
- 在屏幕上使用劣质保护膜或不干胶贴纸可能会损坏屏幕。
- 请勿将任何异物插入耳机端口。
- 设备在播放和充电时可能会发热,请小心拿放。
- 产品的边角可能尖锐,请小心拿放。

#### 其他

- 请勿在驾驶任何类型的车辆时使用入耳式耳机/头戴式 耳机或使用本产品。这不仅非常危险,而且可能还会违 反当地的法律。
- 请勿在进行户外活动(驾驶、散步、徒步等)期间使用本 产品。
- 请始终在安全的环境中使用本产品,以免发生事故。
- 移动过程中使用本设备时,请务必注意周遭的环境。
- 避免在暴风雨中使用本设备以减小遭遇电击的可能性。
- 如果使用本产品期间或使用后立即感到耳鸣,请调低音 量或停止使用并就医。
- 请勿长时间以过高音量听音乐。
- 请勿以过高音量使用耳机/听筒。
- 请小心不要让耳机落入其他物体中。
- 请勿在睡觉时塞着耳机或者长时间将耳机塞在耳中。

故障排除 查看常见问题的解决方案。

- 1. 设备无法打开。
	- 由池可能需要充电。请至少为设备充电一小时, 然后 重试。
	- 重置设备并重试。(请参见 5 页。)
- 2. 通过 USB 电缆将设备连接至计算机后, 设备将不会充 电。
	- 使用 C 型 USB 电缆连接 PC。
	- 用微型 USB 电缆连接 PC 无法给产品充电。
	- 使用 C 型 USB 电缆连接适配器。
- 3. 计算机将无法识别设备或者连接时出错。
	- 使用计算机背部的 USB 端口。
	- 检查 C 型 USB 电缆是否正确连接。
	- 对于 Windows XP, 验证是否已安装 Service Pack 2 (或者更高版本)以及 Windows Media Player 10(或更 高版本)。
	- 检查是否已在其他计算机上正确连接设备。
- 4. 屏幕反复关闭。
	- 屏幕会在定义的时间段之后自动关闭以降低电池消耗 量。请在 [菜单 - 设置 - 节能 - 屏幕超时] 中设置时间。
- 5. 屏幕无法正常显示图像。
	- 检查屏幕是否破损。
- 6. 没有声音, 或者为静音/干扰音。
	- 检查音量设置是否高于 [0]。
	- 检查耳机是否正确插入, 并确保没有杂物阻塞端口连 接。
	- 确认音乐文件未损坏。
	- 确认音频设置已正确设置。(平衡、线路输出等)
- 7. 不能播放文件,或在使用某个文件时,产品不稳定。
	- 此文件的情况可能会引起以下问题:
		- 播放不稳定或者难以播放。
		- 产品可能无法正常工作。
		- 使用计算机播放时,此文件的声效可能有所不同。
		- 播放性能和其他功能可能存在差异。
		- 播放技术参数可能有差异。
	- 建议进行文件转换或者使用其他文件。

Hy to Triver Limited 对与本手册相关的专利、商标、版权声明 和其他知识产权保留权利。未经 iriver 的事先批准,不得 以任何方式或以任何格式复制此用户手册的内容。 使用或复印本文档的全部或部分内容会受到处罚。软件、 音频、视频和任何获得版权的内容受相关版权法的保护。 未经授权而复制或分发本产品获得版权的内容的用户必 须承担全部法律责任。示例中使用的公司、组织、产品、 人物和事件并非基于实际数据,纯属虚构。iriver 无意通 过此说明书与任何公司、机构、产品、人或事件产生关联, 并且不应做出此推断。用户必须遵守所适用的版权法。 ©1999~2018 iriver Limited。保留所有权利。

SE100 在 MSD 的广告宣传下设计并进行音频调谐。

## 认证 KC / FCC / CE / TELEC

B 类设备(家用通信设备):

这是一个 B 类设备, 注册为符合家用电磁兼容性 [EMC] 要求。本设备可以用在住宅区和所有其他区域。

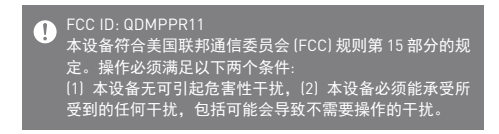

注册商标 Windows 2000、Windows XP、Windows 7、Windows 8、 Windows 10 和 Windows Media Player 是 Microsoft Corp. 的注册商标

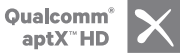

免责声明 对于由于产品使用或操作不当而造成的损害(包括意外伤 害和人为伤害),制造商、进口商和分销商不负赔偿责任。 本用户手册中的信息是基于当前的产品规范编写的。制造 商(即 iriver Limited)正在添加新的补充功能,将来仍会不 断应用新技术。所有规格都可能会不经通知而做出更改。 不对因使用本产品造成的数据丢失提供任何担保。

### 在正常使用条件下,设备与人(体)的距离必须至少为 5 米。

其他注意事项 **54**

## 规格

#### 通用规格

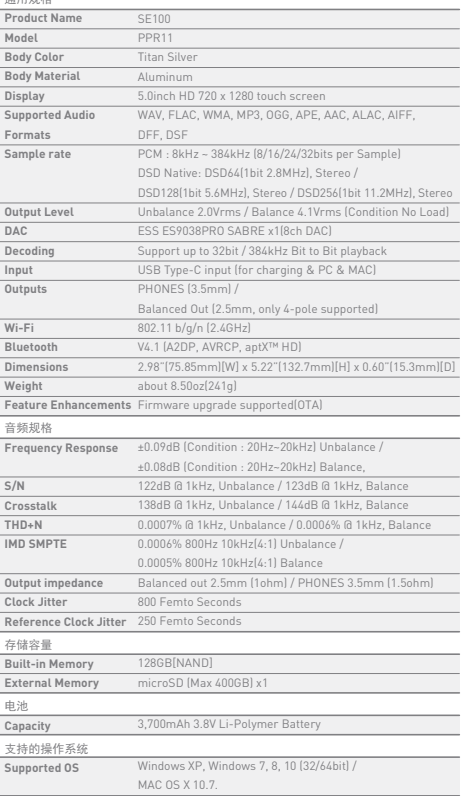